## **How to Use the Beauty and the Beast Fan Fiction Database**

The Beauty and the Beast Fan Fiction Database is a reference for Fan Fiction. It can be used to research a specific author, find a particular genre you are interested in, or answer the question "Wasn't there a story about …". Much of the information links to fan fiction that is available on the web which also makes it a directory rather than just a reference. All of the information was entered by fans of the show and everyone is encouraged to help out and add to the information contained here.

## **Searching for information**

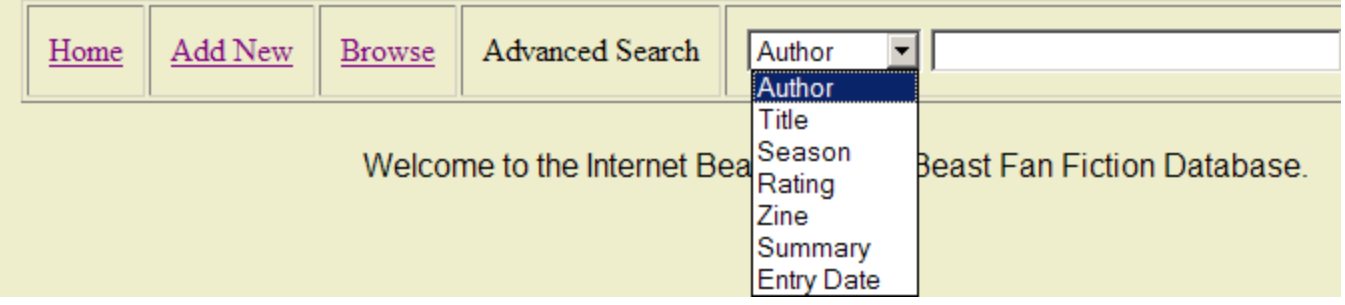

The image above shows the top of the page menu bar. From there you can click on the Browse link to see all of the information in no particular order or you can do an Advanced Search to look for specific entries that match your entered criteria. Just choose the field you want to search on from the dropdown menu, enter your search criteria in the entry field, and click on the search button. Here's an explanation of each field.

**Author** - This is the individual(s) who wrote the fiction. Searching on this field will return any entry that contains your search criteria anywhere in the field and is case insensitive which means s and S are considered to be the same. So a search on the letter S would find any author that contained the letter S anywhere in their name and probably would not be very useful. Searching on Sharon might find Sharon Stone or Sharon Osborne (Should they ever write B&B fanfic) but would also find My Sharonna (if that were a person who wrote B&B fanfic and not a song title) . Results are ordered alphabetically by author.

**Title** - Title is the name of the fan fiction. Like the author this is a case insensitive search for the exact search criteria entered within the title. So a search on Death Shall might find several stories like Death Shall Have No Dominion but will not find a story entitled "Death is tired and shall take a holiday" (not an actual B&B fanfic title) since Death and Shall are not next to each other in that title (still not an actual B&B fanfic title). Searching on this field will order the results alphabetically by title.

**Season** - Season is the nickname for Season/Classification. Sometimes stories can be classified based on season and are marked Classic for the first 2 seasons, or third for the last season. Other times it is more complicated so you have categories for She's Not Dead (SND) or Vincent and Catherine (V/C) or Vincent and Diana (V/D). The mind boggles at the other categories that could exist so to simplify the complication, other is the last category provided. So the available search terms are classic, third, SND, V/C, V/D, or other.

**Rating** - Fan fiction ranges in content from family friendly fare to I need to take a cold shower right away. To simplify matters the MPAA ratings of G, PG, PG13, R, NC-17 are used instead. These are subjective however so don't blame us if you read something you don't care for. Blame the MPAA instead. They're a large corporate type outfit and won't have their feelings hurt.

**Zine** - This project was first conceived as a way of locating fanfic to read and not all that long ago that meant finding the zine it was published in. A lot more fanfic appears on the web these days so this field isn't well represented but any one is welcome to add data if they would like to expand on what is currently stored.

**Summary** - Summary is a way of finding a story that you might remember some detail about the plot but nothing else about the fanfic. It could also be used to find stories about a specific character, like Devin for instance. Like the other search fields whatever you enter for search criteria will be found anywhere within the summary.

**Entry Date** - Entry Date refers to the date that the individual records were entered into the database. You might want to find entries that were added more recently that you might not have seen and enter a date like 1/1/2011 to find any entries that were added on or after that date. Searching on that date will display the most recent entries first and the older entries in chronological order the further you go down the page,

**Click Here** - There's a special shortcut on the main page that will show you all the stories that have been added since your last visit. The date of your last visit is stored in a cookie.

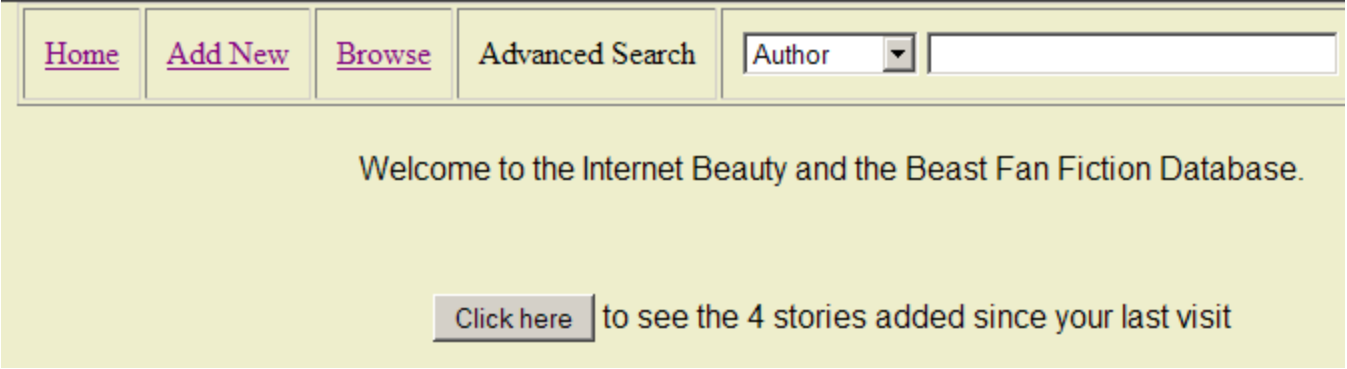

### **Accessing records**

#### 94 items found. Page: Prev | 1 | 2 | 3 | 4 | 5 | 6 | 7 | 8 | 9 | 10 | Next

Once you have executed a search you will get a list of entries that match your criteria. The screenshot above shows that there were 94 matches. With the default setting of 10 items per page (see Options) there will be 9 pages with 10 entries on them and the last page will have 4 entries. You will find the first 10 displayed immediately and you can use the links at the top of the page to see the rest of the entries. Clicking on one of the numbered links will bring you to that page. The Next link will bring you to the next page in the list. Since you are currently on page 1, clicking the Next link will bring you to page 2. You can tell what page you are on because it will not show up as a link. You will notice that Prev is also not a link. That is because Prev stands for previous and since you are on the first page, there are no pages previous to it. If you were to go to page 2, then both Prev and 1 would become links.

All of the information for each entry is displayed. Not all information is required, zine for instance is not, and there will be blank space where this information will normally be displayed. If a particular entry is online, the will be one or more icons that look like this Clicking on the button will open a new window with the URL we have on record for that fanfic. Sometimes stories will appear on multiple websites and links are provided for all locations we are aware of. Occasionally one of these links will change or no longer be available online and you may receive an error, 404 being the most common one. If you should encounter such an error, please contact the librarian at librarian@beautyandthebeast-tv.comwith detailed information about the fanfic you were trying to access. We may be able to contact the site owner to determine if the pages or site has moved and update our links .

## **Options**

There are several settings you can change to customize your experience at the Beauty and the Beast Fan Fiction Database. These settings will be stored in a "cookie" and will be used whenever you access the database from the machine where you set the options.

**Items per page -** This controls how many entries will be displayed on each page. The more items you specify, the slower the page will load so that might be a consideration for low bandwidth users. There is no right or wrong value, just what works best for you.

**Text /Background color -** These two settings control the display of the pages. Yes, you are allowed to put black text on a black background but why would you want to? Choose a background color and text color that you feel would be pleasing and press the Submit button. The change will take place right away and you will stay on the options page so you can change your mind. Even if you make the page unreadable, you will still be able to see the radio buttons and the submit button so you can make a change.

# **Option**

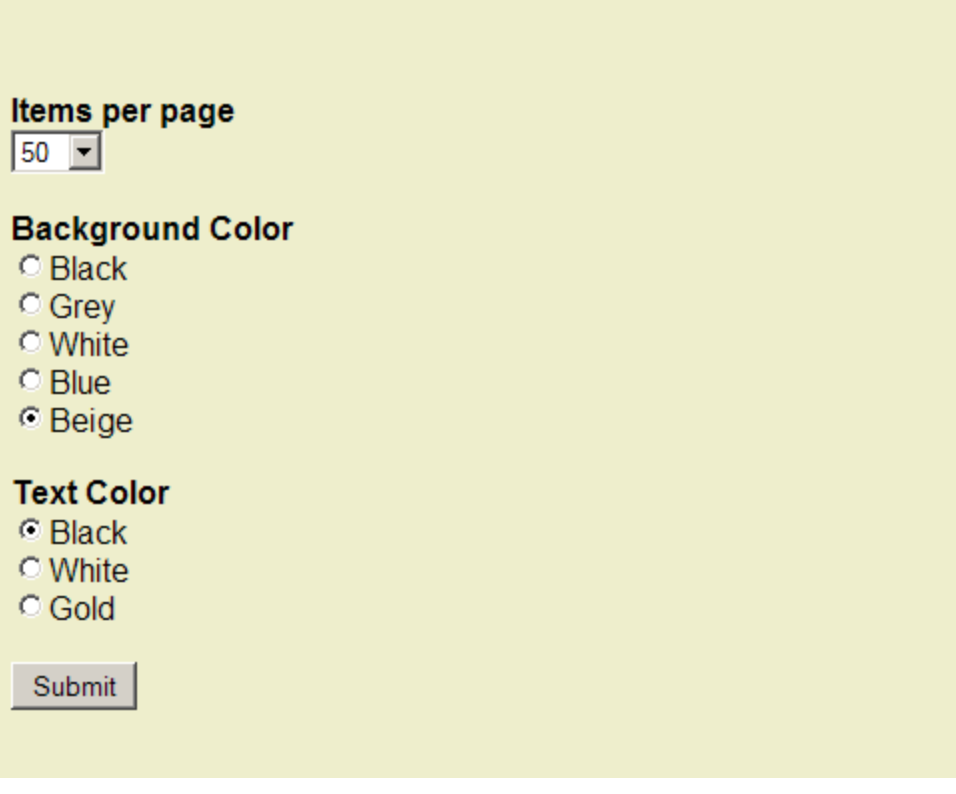

## **Adding New Information**

The Beauty and the Beast Fan Fiction Database is a project by the fans for the fans. All the information found on these pages was entered by another fan. If you know of information that isn't listed here, please enter it in the Add New section that is reproduced below. Title, Author, Season/Classification, Rating, and Summary are required fields. If the fanfic came from a zine you can entered that information. If the fanfic exists on the web you can click the plus sign next to the Web URL to open up a window to enter that information. If the fanfic exists on multiple website you can click on the plus (+) sign and fill out the website form multiple times. Once you're done with everything, click the Submit Button.

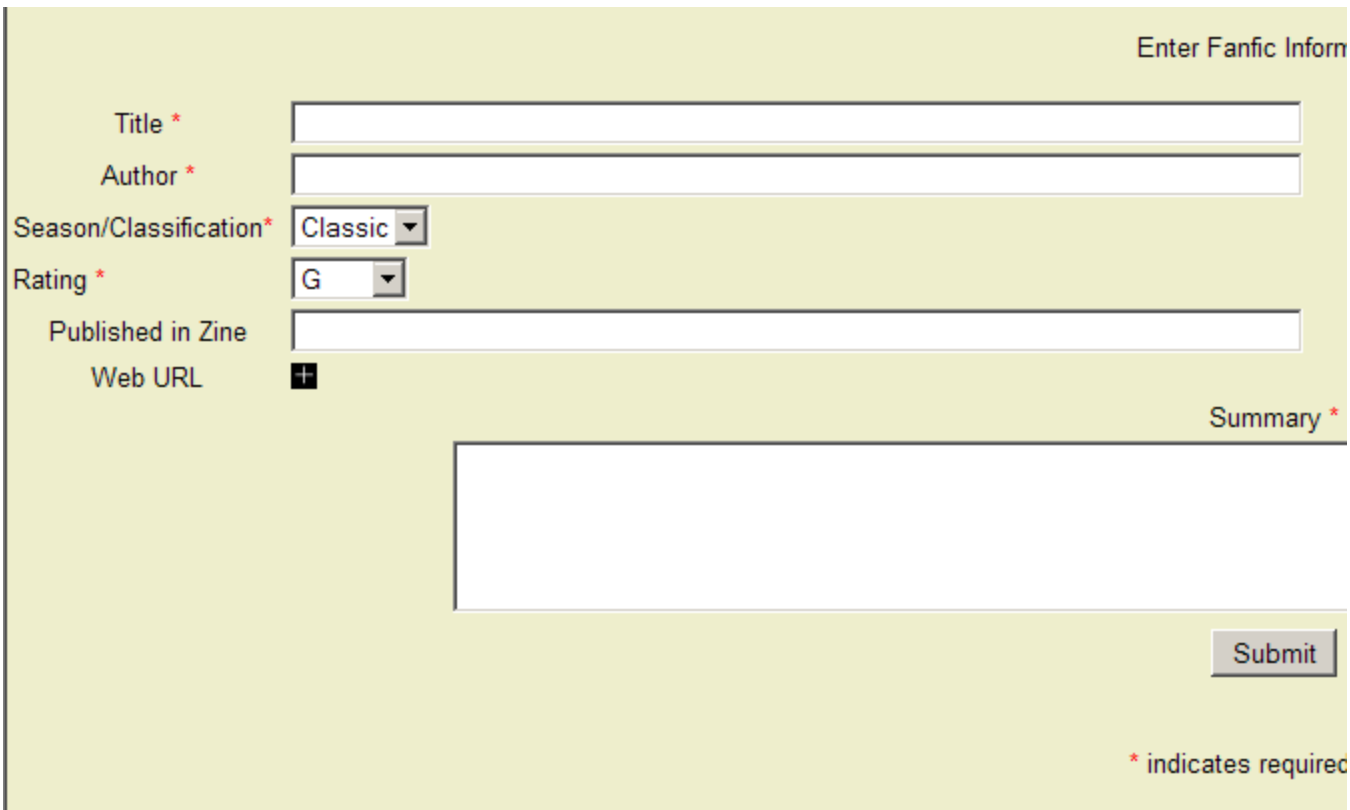

Clicking on the plus(+) will open up a new window as shown below. Enter the full URL to the fanfic http://... which you can copy from your browser's Address/URL bar while viewing the fanfic. Then enter some sort of identified for the website. This might be something like the Steam Tunnels or the B&B Reading Chamber or even Betty Sue's web page if that is an accurate label.. Click the Submit button to save that information.

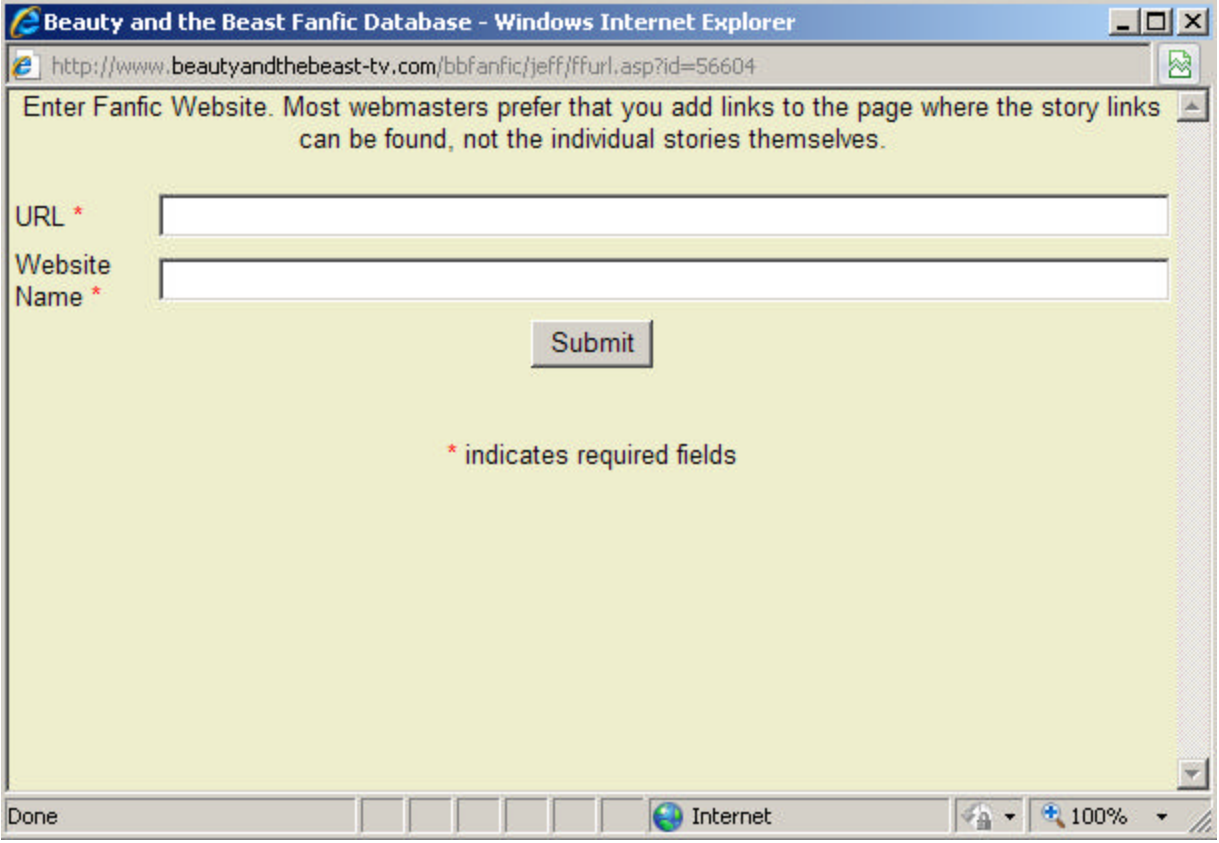